# **Mobiler Dell-Projektor M318WL Bedienungsanleitung**

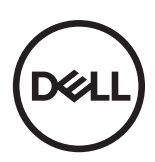

### **Hinweis, Vorsicht und Warnung**

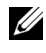

 $\mathbb Z$  Hinweis: Ein Hinweis macht auf wichtige Informationen aufmerksam, mit denen Sie den Projektor besser einsetzen können.

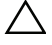

Vorsicht: **Eine Vorsicht-Mitteilung zeigt potentielle Hardware-Schäden oder möglichen Datenverlust an, falls die Anweisungen nicht korrekt befolgt werden.**

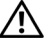

Warnung: **Eine WARNUNG weist auf Gefahrenquellen hin, die Sachschäden, Verletzungen oder sogar den Tod von Personen zur Folge haben können.**

 $\overline{\phantom{a}}$  , where  $\overline{\phantom{a}}$  , where  $\overline{\phantom{a}}$  , where  $\overline{\phantom{a}}$ 

Marken in diesem Text: Dell und das DELL-Logo sind Marken der Dell Inc.; DLP, das DLP-Logo und DLP BrilliantColor sind Marken von Texas Instruments Incorporated; Microsoft und Windows sind Marken oder eingetragene Marken der Microsoft Corporation in den Vereinigten Staaten und/oder anderen Ländern.

Wi-Fi<sup>®</sup> ist eine eingetragene Marke der Wireless Ethernet Compatibility Alliance, Inc.

Alle anderen in dieser Dokumentation genannten Marken und Handelsbezeichnungen sind Eigentum der entsprechenden Hersteller und Firmen. Dell Inc. verzichtet auf sämtliche Besitzrechte an Marken und Handelsbezeichnungen, die nicht ihr Eigentum sind.

Modell: Mobiler Dell-Projektor M318WL

**November 2017 Rev. A01**

**Die Informationen in diesem Dokument können ohne Ankündigung geändert werden.**

**<sup>© 2017</sup> Dell Inc. Alle Rechte vorbehalten.**

Reproduktionen dieser Materialien sind ohne vorherige schriftliche Genehmigung der Dell Inc. strengstens untersagt.

# **Inhalt**

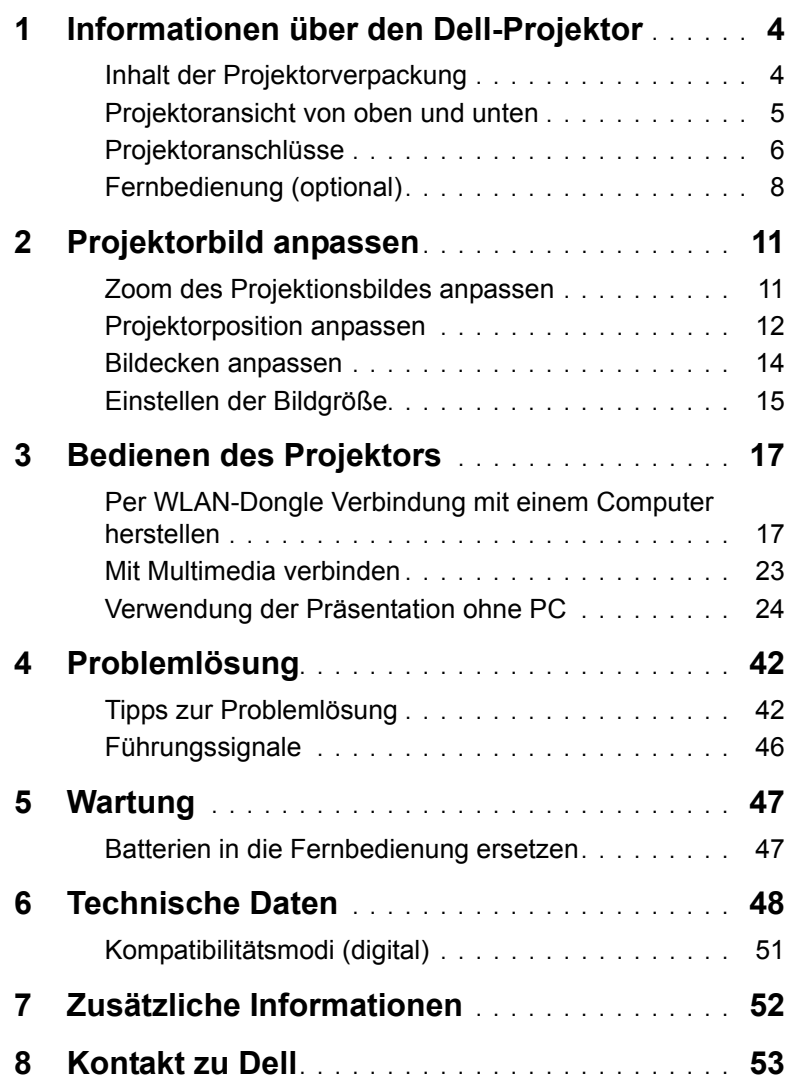

### <span id="page-3-0"></span>**1 Informationen über den Dell-Projektor**

Im Lieferumfang des Projektors sind die unten abgebildeten Artikel enthalten. Prüfen Sie den Lieferumfang auf Vollständigkeit und wenden Sie sich an Dell, falls etwas fehlen sollte.

#### <span id="page-3-1"></span>**Inhalt der Projektorverpackung**

**Lieferumfang**

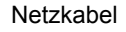

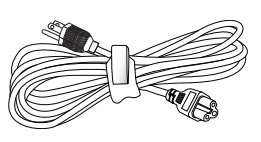

Netzkabel 1,0 m langes HDMI-Kabel (1,4-Spezifikationen)

<span id="page-3-2"></span>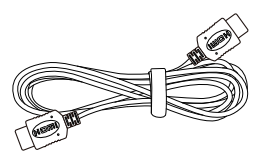

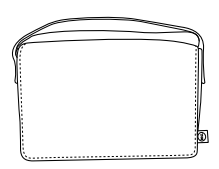

Tragetasche Bedienungsanleitung und Dokumentation

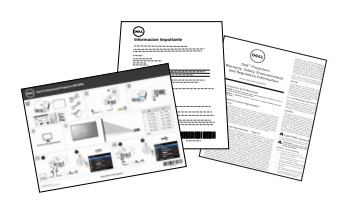

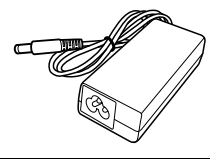

Netzteil 1,2 m langes USB-A-zu-A-Kabel

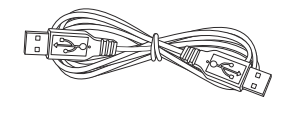

#### <span id="page-4-1"></span><span id="page-4-0"></span>**Projektoransicht von oben und unten**

#### **Ansicht von oben Ansicht von unten**

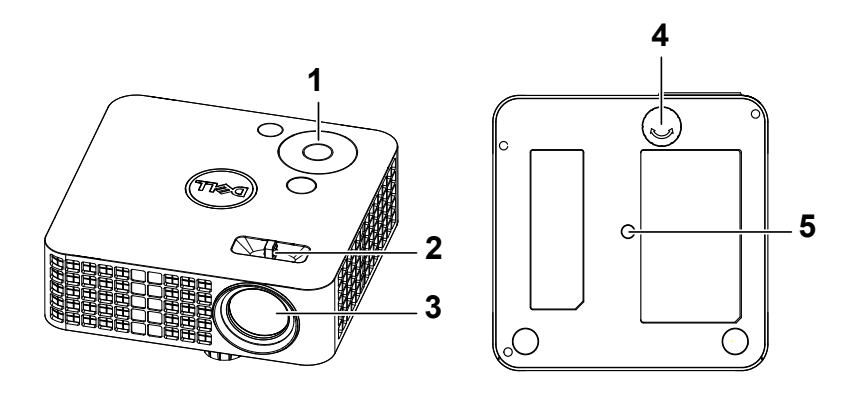

- <span id="page-4-2"></span>1 Bedienfeld
- <span id="page-4-3"></span>2 Fokusregler
- <span id="page-4-5"></span>3 Objektiv
- <span id="page-4-4"></span>4 Neigungsverstellungsrad
- 5 Montagebohrung für Stativ: Mutter, 1/4 Zoll \* 20 UNC

#### **Vorsicht: Bevor Sie mit den in diesem Kapitel gezeigten Schritten beginnen, beachten Sie die auf [Seite 7](#page-6-0) beschriebenen Sicherheitshinweise.**

#### <span id="page-5-0"></span>**Projektoranschlüsse**

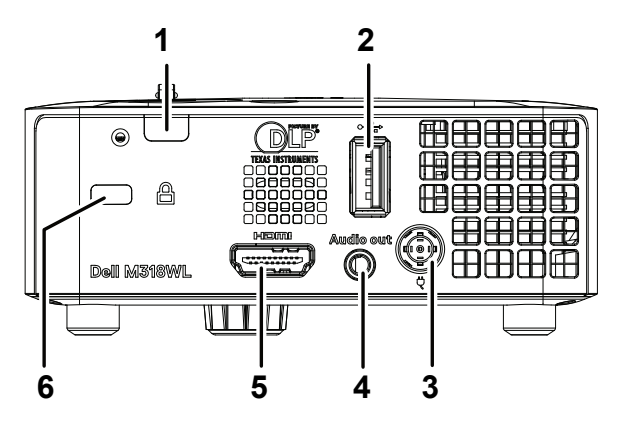

<span id="page-5-2"></span><span id="page-5-1"></span>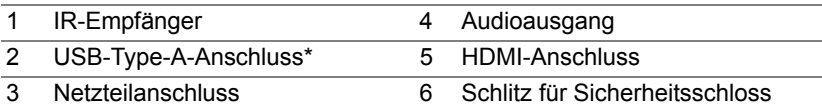

**Hinweis:** \*Für USB-Anzeige, Multimedia-Wiedergabe (Video/Musik/Foto/Office-Betrachter), USB-Speicherzugriff, Firmware-Aktualisierung und optionalen WLAN-Dongle.

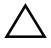

**Vorsicht: Bevor Sie mit den in diesem Kapitel gezeigten Schritten beginnen, beachten Sie die auf [Seite 7](#page-6-0) beschriebenen Sicherheitshinweise.**

### <span id="page-6-0"></span>**Vorsicht: Sicherheitshinweise**

- **1** Nehmen Sie den Projektor nicht in der Nähe von Geräten in Betrieb, die starke Hitze produzieren.
- **2** Nehmen Sie den Projektor nicht an sehr staubigen Orten in Betrieb. Der Staub kann zu einer Fehlfunktion des Projektors und zum automatischen Abschalten des Gerätes führen.
- **3** Vergewissern Sie sich, dass der Projektor an einem gut belüfteten Ort aufgestellt ist.
- **4** Blockieren Sie keinefalls die Belüftungsschlitze und Öffnungen des Projektorgehäuses.
- **5** Sorgen Sie dafür, dass der Projektor bei für ihn geeigneten Temperaturen (5 °C bis 35 °C) betrieben wird.
- **6** Berühren Sie nicht die Entlüftungsöffnung: Diese kann sich im Betrieb stark erhitzen und bleibt auch nach dem Abschalten des Projektors noch eine Weile heiß.
- **7** Blicken Sie nicht in das Objektiv, während der Projektor im Betrieb ist; andernfalls kann es zu Augenschädigungen kommen.
- **8** Legen Sie keinerlei Gegenstände in der Nähe oder vor dem Projektor ab, verdecken Sie das Objektiv im Betrieb nicht: Die dadurch entstehende Hitze kann den jeweiligen Gegenstand stark beschädigen oder gar zerstören.
- **9** Wischen Sie die Linse nicht mit Alkohol ab.
- **10** Verwenden Sie den kabellosen Projektor nicht in der Nähe von Personen mit Herzschrittmacher.
- **11** Verwenden Sie den kabellosen Projektor nicht in der Nähe von medizinischer Ausrüstung.
- **12** Verwenden Sie den kabellosen Projektor nicht in der Nähe von Mikrowellenöfen.

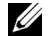

#### **Hinweis:**

- Weitere Informationen finden Sie auf der Dell-Kundendienstwebseite unter **[dell.com/support](www.dell.com/support/)**.
- Weitere Informationen finden Sie in den mit dem Projektor gelieferten Sicherheitshinweisen.
- Der Projektor M318WL ist nur zum Einsatz in Innenräumen geeignet.

### <span id="page-7-0"></span>**Fernbedienung (optional)**

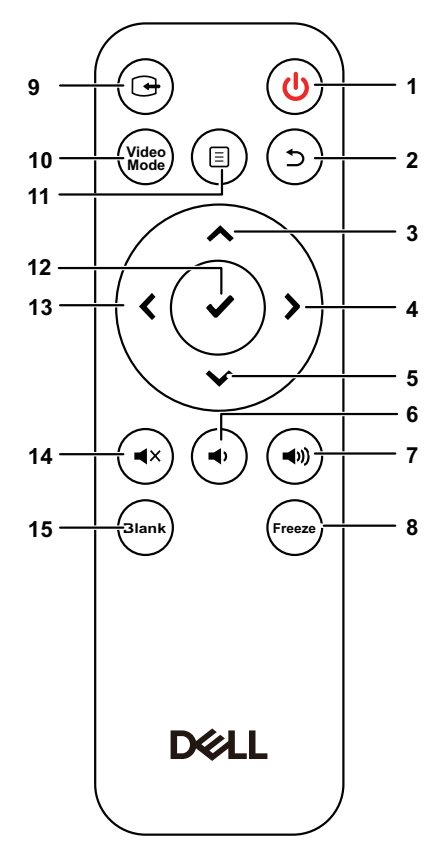

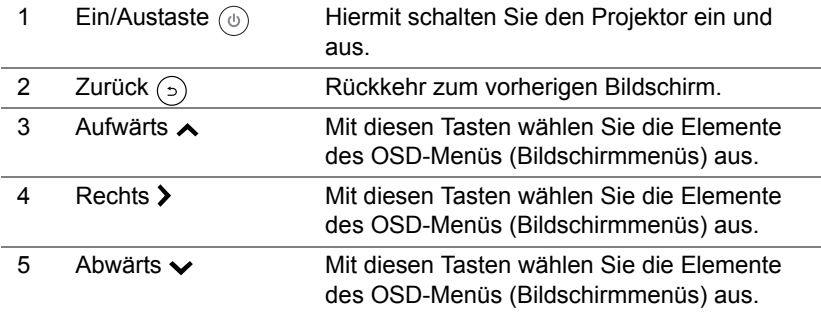

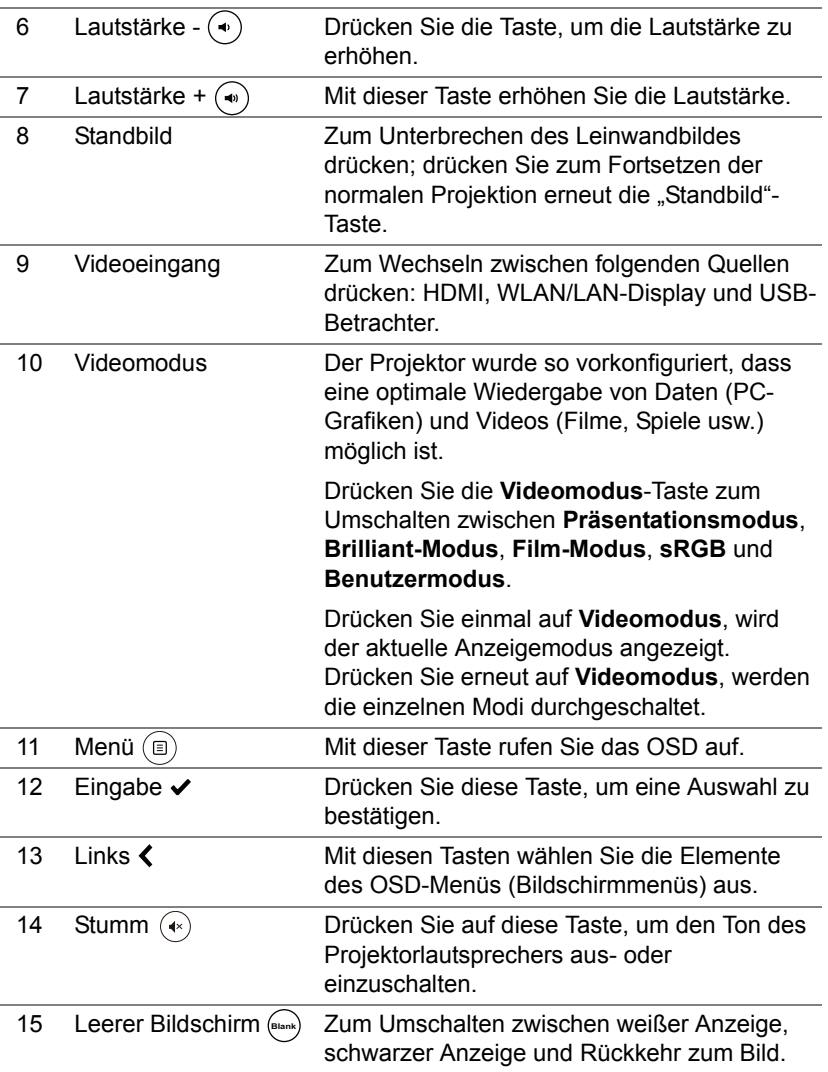

#### **Reichweite der Fernbedienung**

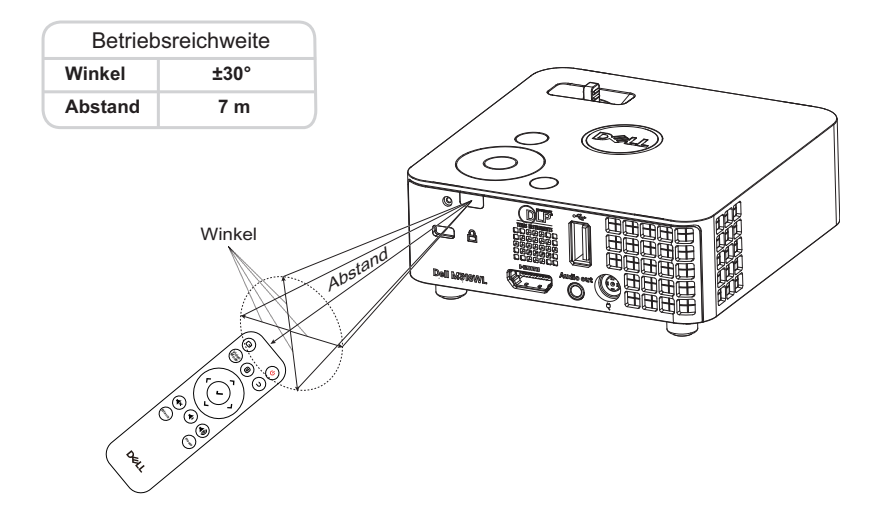

**Hinweis:** Die tatsächliche Reichweite kann etwas von den Angaben in der Abbildung abweichen. Bei schwachen Batterien können Störungen bei der Fernbedienung des Projektors auftreten.

# <span id="page-10-0"></span>**2 Projektorbild anpassen**

#### <span id="page-10-2"></span><span id="page-10-1"></span>**Zoom des Projektionsbildes anpassen**

#### <span id="page-10-3"></span>**Anheben des Projektors**

**1** Heben Sie den Projektor auf den gewünschten Anzeigewinkel an, nutzen Sie zur Feineinstellung des Winkels das vordere Einstellrad.

#### **Absenken des Projektors**

**1** Mit Hilfe des vorderen Einstellrades können Sie eine Feineinstellung des Anzeigewinkels vornehmen.

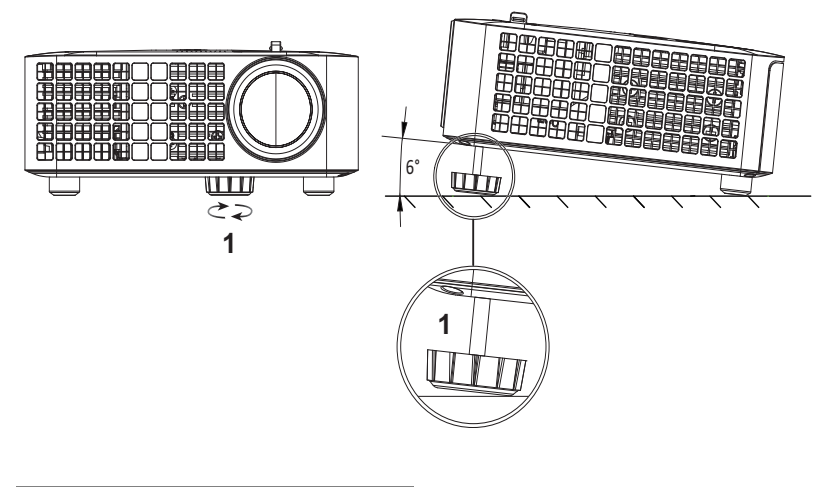

<span id="page-10-4"></span>1 Vorderes Neigungseinstellrad (Neigungswinkel: 0 bis 6 Grad)

#### <span id="page-11-1"></span><span id="page-11-0"></span>**Projektorposition anpassen**

Beachten Sie bei Auswahl eines Aufstellungsortes für den Projektor Größe und Form Ihrer Leinwand, die Position Ihrer Steckdosen und den Abstand zwischen Projektor und dem Rest Ihrer Ausrüstung. Befolgen Sie diese allgemeinen Richtlinien:

- Bei Ausrichtung des Projektors auf die Leinwand muss er mindestens 78,4 cm von der Projektionsfläche entfernt aufgestellt werden.
- Stellen Sie den Projektor in der erforderlichen Entfernung zur Leinwand auf. Der Abstand zwischen Projektorobjektiv und Leinwand, die Zoomeinstellung und das Videoformat bestimmen die Größe des projizierten Bildes.
- Objektivprojektionsverhältnis: 0,52

Sie können den M318WL wie folgt aufstellen oder installieren:

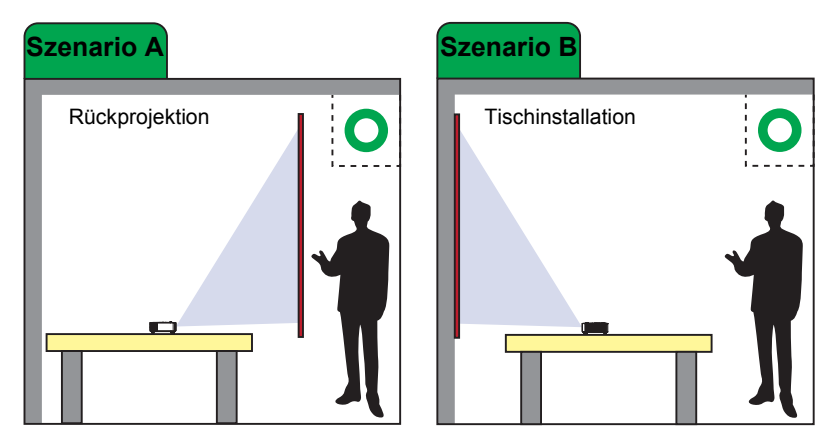

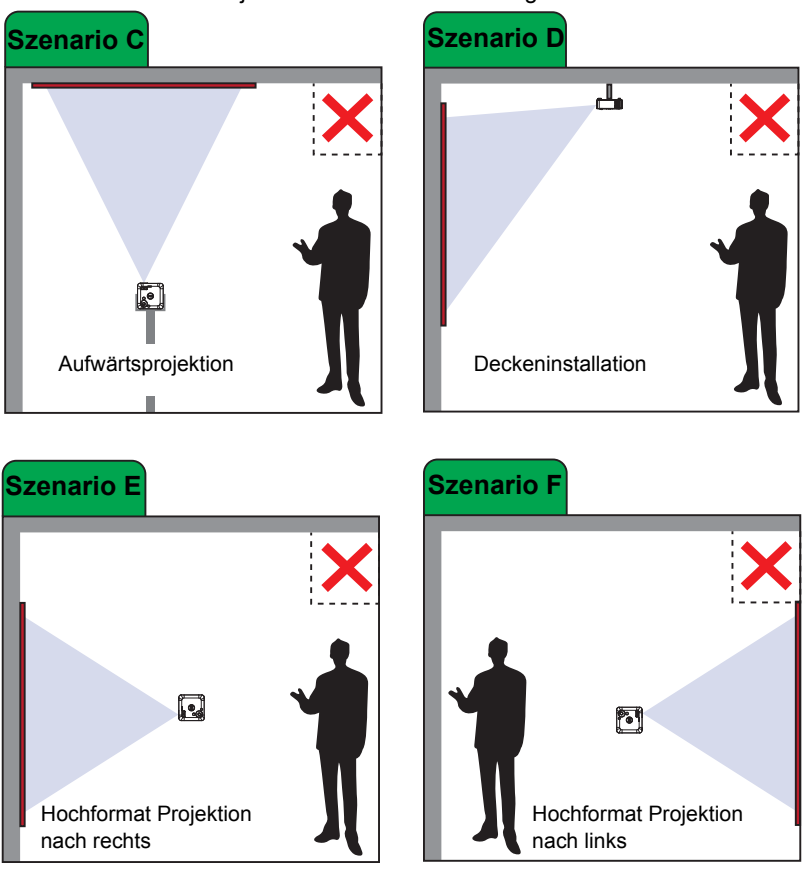

#### Installieren Sie den Projektor M318WL nicht wie folgt:

#### <span id="page-13-0"></span>**Bildecken anpassen**

Autom. Anpassen regelt **Horizontal**, **Vertikal**, **Frequenz** und **Abstimmung** des Projektors im PC-Modus.

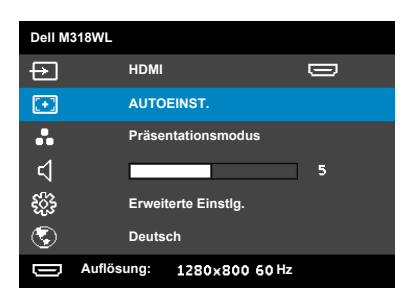

#### <span id="page-14-0"></span>**Einstellen der Bildgröße**

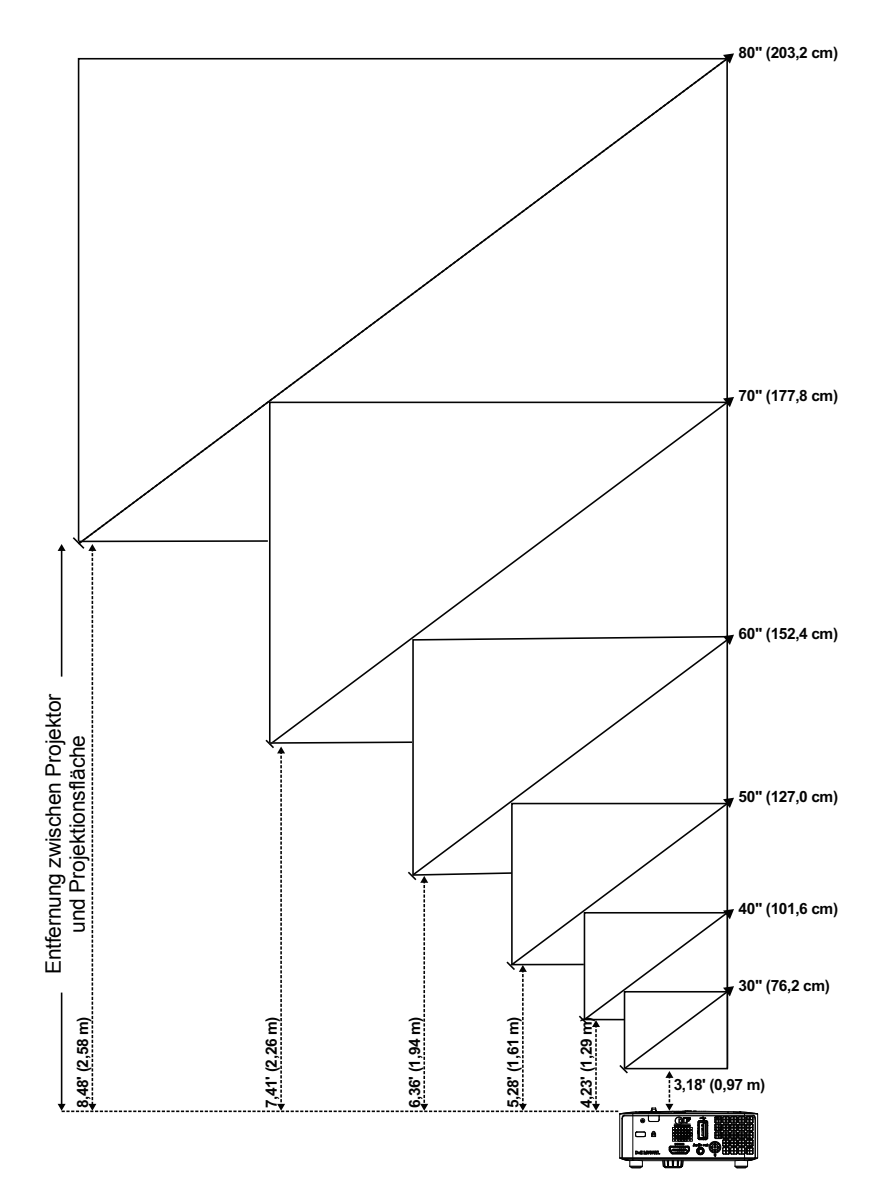

#### **Einstellen der Bildform**

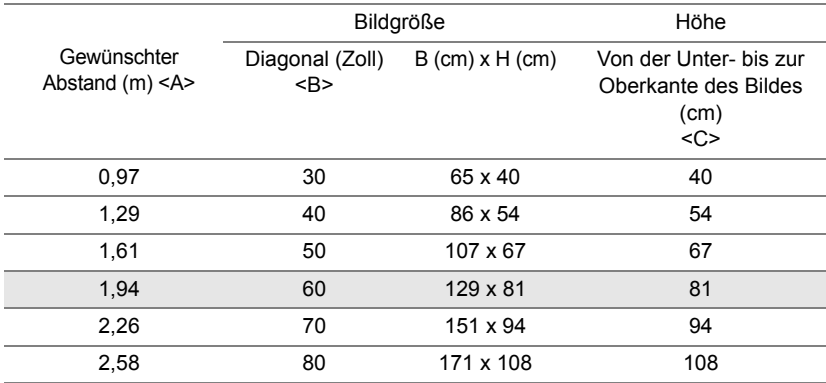

<span id="page-15-0"></span>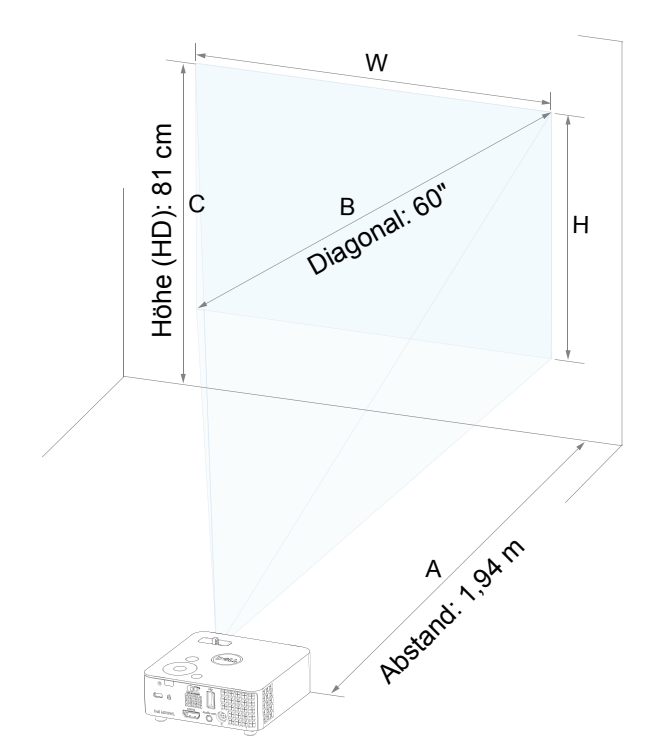

<span id="page-16-0"></span>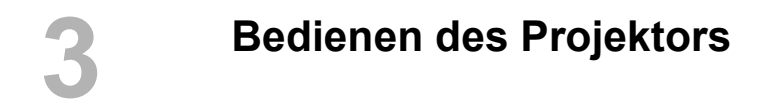

<span id="page-16-1"></span>**Per WLAN-Dongle Verbindung mit einem Computer herstellen**

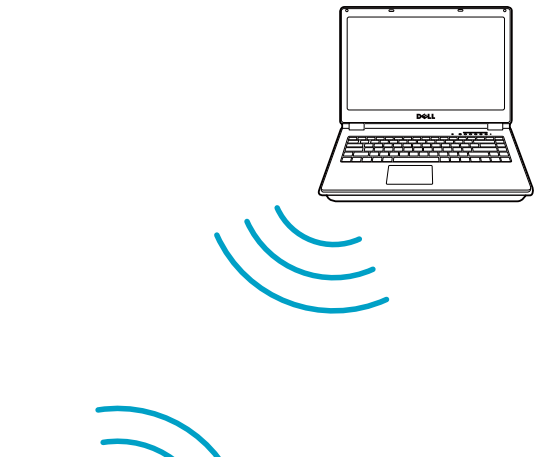

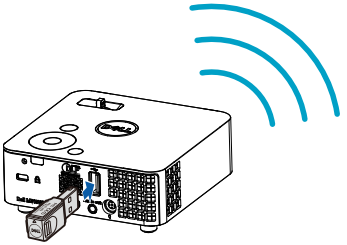

1 Verbinden Sie den WLAN-Dongle mit dem USB-A-Port am Projektor.

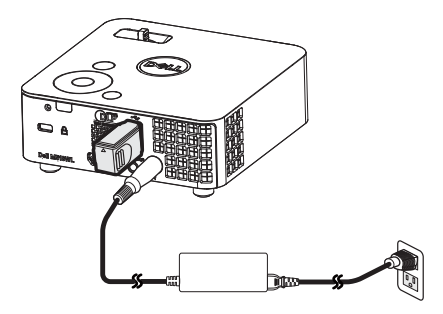

2 Stellen Sie zum Aufrufen des WLAN-Menüs die Eingangsquelle auf **Drahtlosanzeige**.

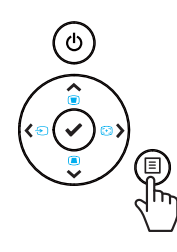

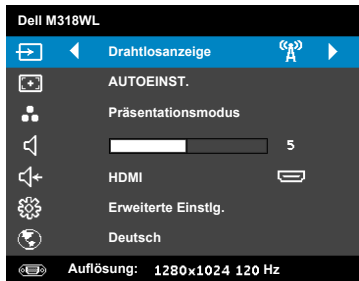

3 Suchen Sie den Projektor im WLAN-Menü des Gerätes über seine Kennung. Geben Sie dann den PSK aus der zu Beginn der Freigabe des Netzwerks mit Ihrem Projektor angezeigten Meldung ein.

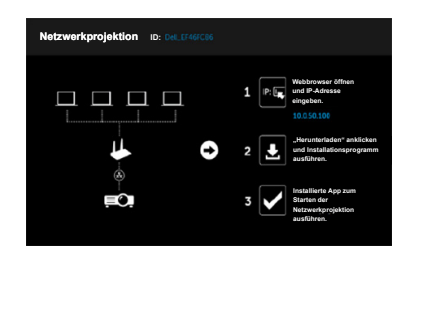

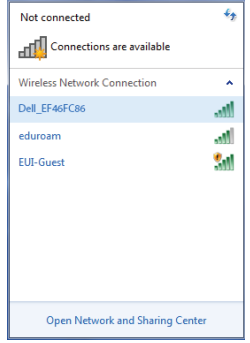

- 4 Befolgen Sie eine der Maßnahmen:
	- **a** Wenn Sie den Projektor erstmalig über die WLAN-Methode verbinden, öffnen Sie zunächst den Webbrowser an Ihrem Computer, geben Sie dann die IP-Adresse 10.0.50.100 ein. Fahren Sie mit Schritt 5 fort.

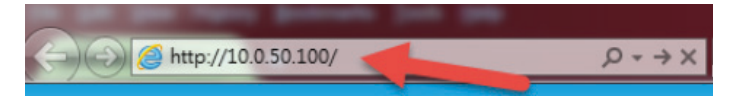

- **b** Wenn Sie Ihren Computer zuvor kabellos mit dem Projektor verbunden haben, fahren Sie bitte mit Schritt 6 fort.
- 5 Befolgen Sie die Bildschirmanweisungen zum Starten der Web-Verwaltung-Seite und laden Sie die App zum Starten der Netzwerkprojektion herunter.

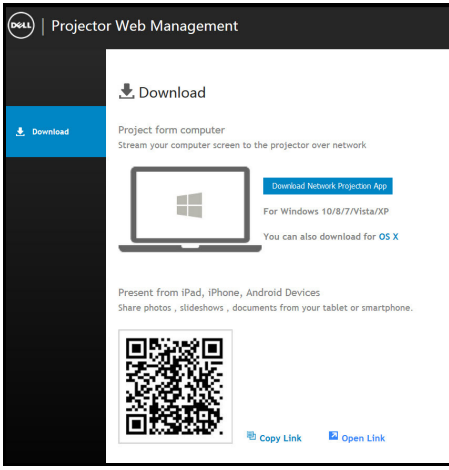

Öffnen Sie die Anwendung **Dell Network Projection** an Ihrem Computer.

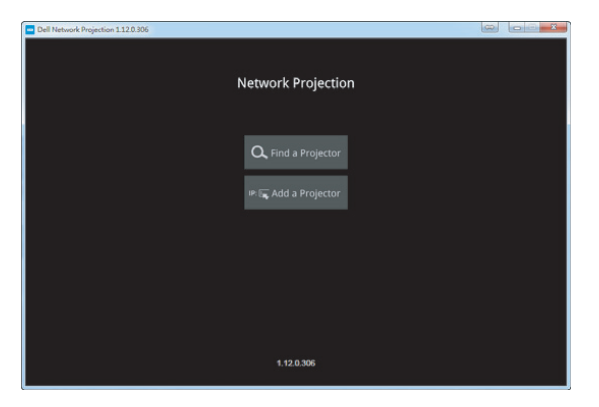

Suchen Sie einen Projektor, zu dem Sie ein Verbindung hergestellt haben.

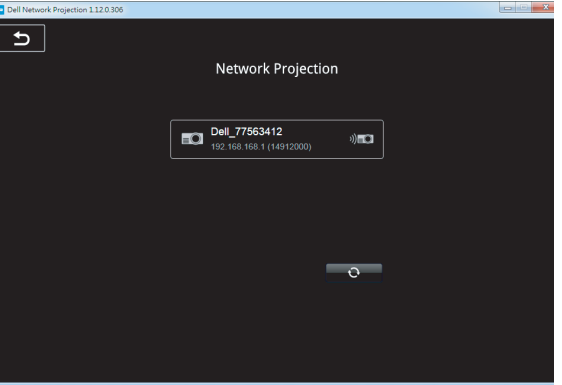

8 Wählen Sie zur Freigabe Ihrer Inhalte **Erweitern**.

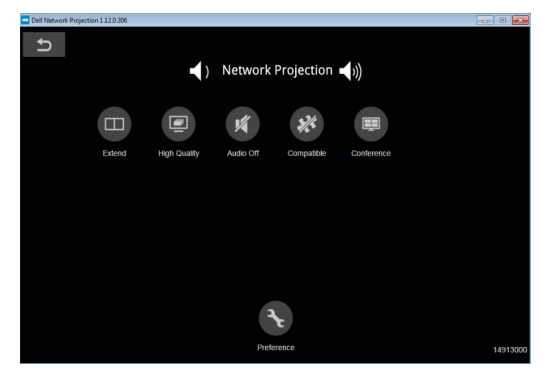

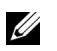

**Hinweis:** Ihr Computer sollte über eine WLAN-Funktion verfügen und so konfiguriert sein, dass er weitere Drahtlosverbindungen erkennt. Halten Sie sich bezüglich der Konfiguration einer drahtlosen Verbindung an die Dokumentation Ihre Computers.

<u>U</u>

**Hinweis:** An Ihrem Projektor muss ein WLAN-Display installiert werden, wenn Sie die Drahtlosnetzwerkoption nutzen möchten. Der Drahtlos-Dongle ist nicht im Lieferumfang des Projektors enthalten. Sie können ihn über die Dell-Webseite **<www.dell.com>** erwerben.

**Per optionalem WLAN-Dongle mit einem Smartphone oder Tablet verbinden**

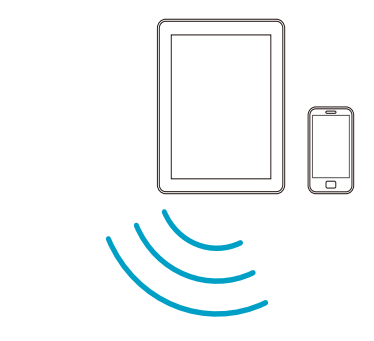

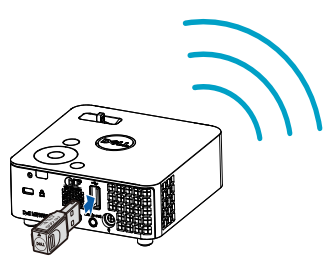

- 1 Installieren Sie die Anwendung **EZCast Pro** auf Ihrem Android- oder iOS-Gerät. Suchen Sie den Projektor im WLAN-Menü des Gerätes über seine Kennung. Geben Sie dann den PSK aus der zu Beginn der Freigabe des Netzwerks mit Ihrem Projektor angezeigten Meldung ein.
- 2 Starten Sie die Anwendung **EZCast Pro**, klicken Sie dann zur Auswahl des Gerätes, zu dem Sie eine Verbindung herstellen möchten, auf die Schaltfläche oben rechts.

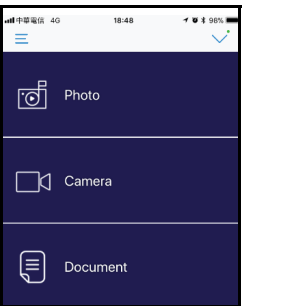

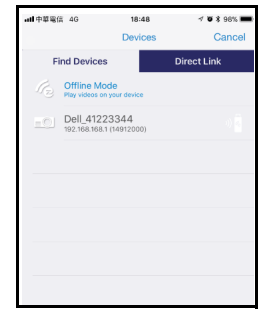

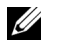

**Hinweis:** Dell M318WL unterstützt die **EZView**-Funktion. Dies ist eine Anwendung, die unterstützte Inhalte kabellos von Ihrem Androidoder iOS-Gerät überträgt. Weitere Informationen finden Sie auf der Dell-Kundendienstwebseite unter **[dell.com/support](www.dell.com/support/)**. Unterstützte Dateiformate sind auf Seite [24](#page-23-1) im Abschnitt Unterstützte Multimedia-Dateitypen aufgelistet.

#### <span id="page-22-1"></span><span id="page-22-0"></span>**Mit Multimedia verbinden**

#### **USB-Flash-Laufwerk verwenden**

Detaillierte Anweisungen finden Sie auf Seite [30.](#page-29-0)

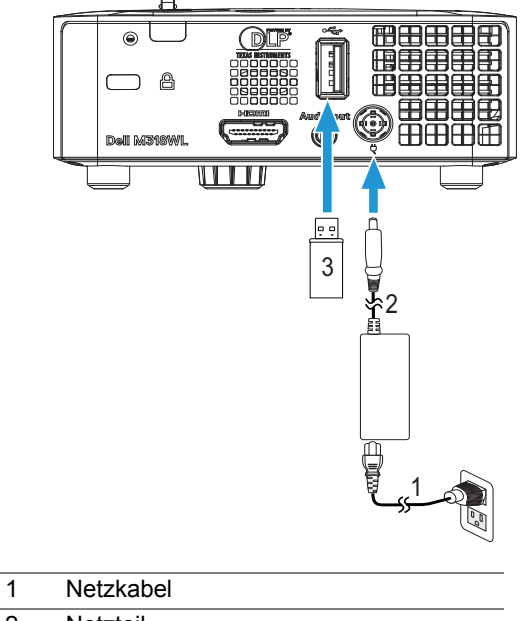

- <span id="page-22-3"></span><span id="page-22-2"></span>2 Netzteil
- 3 USB-Datenträger

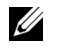

**Hinweis:** Der USB-Datenträger ist nicht im Lieferumfang enthalten.

#### <span id="page-23-0"></span>**Verwendung der Präsentation ohne PC**

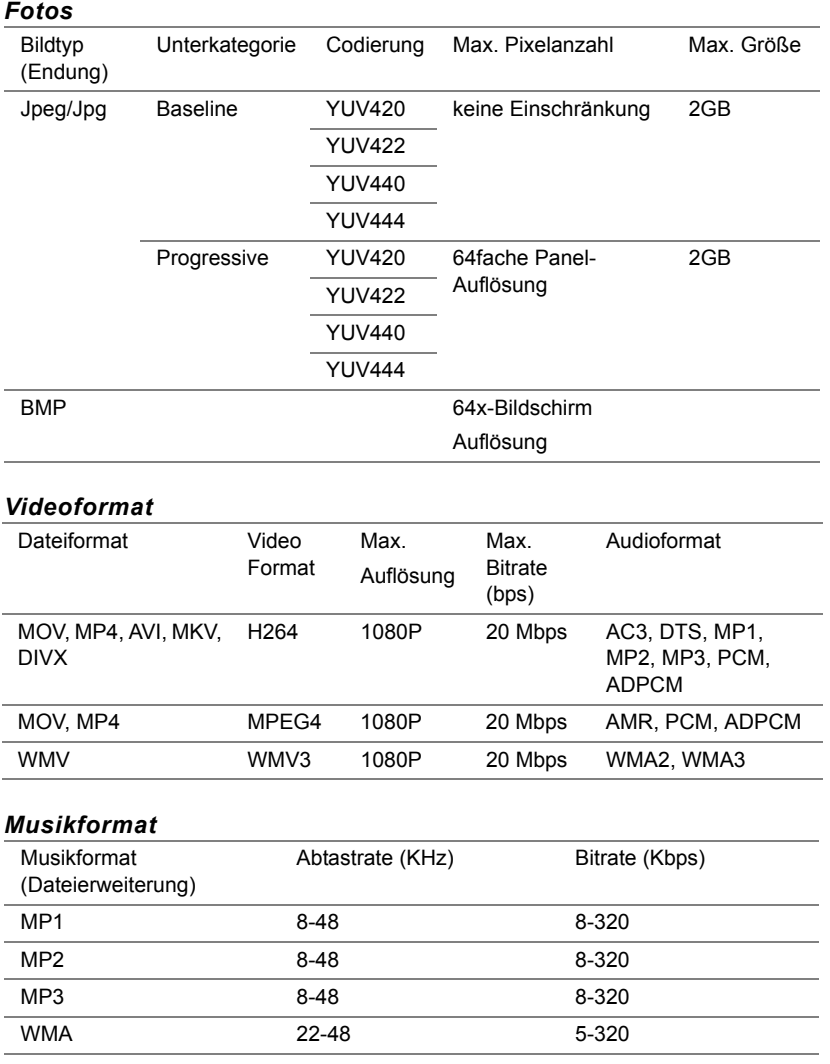

#### <span id="page-23-2"></span><span id="page-23-1"></span>**Unterstützte Multimedia-Dateitypen**

#### **Präsentation über internen Speicher einrichten**

Gehen Sie zum Wiedergeben von **Foto**-, **Video**- oder **Musik**dateien auf dem Projektor wie folgt vor:

1 Schließen Sie das Netzkabel an das Netzteil an, verbinden Sie dann über ein USB-A-zu-USB-A-Kabel Computer und Projektor. Schalten Sie den Projektor ein, indem Sie die Ein-/Austaste drücken.

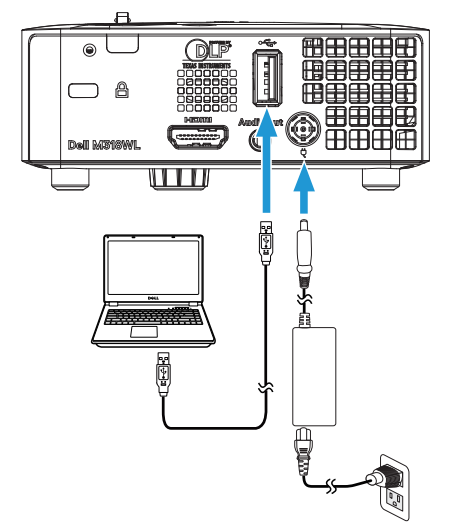

2 Rufen Sie das **Eingangsquelle**-Menü auf, wählen Sie **Interner Speicher** und drücken Sie die Taste ✔.

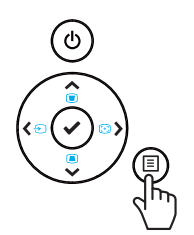

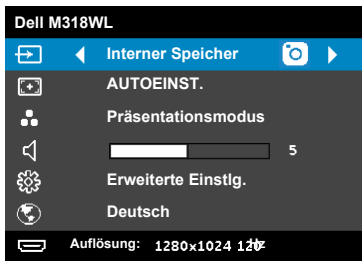

Der **Interner Speicher-Bildschirm** wird angezeigt (siehe unten):

3 Rufen Sie mit **Speichermodus** den internen Speicher als **Wechseldatenträger** auf.

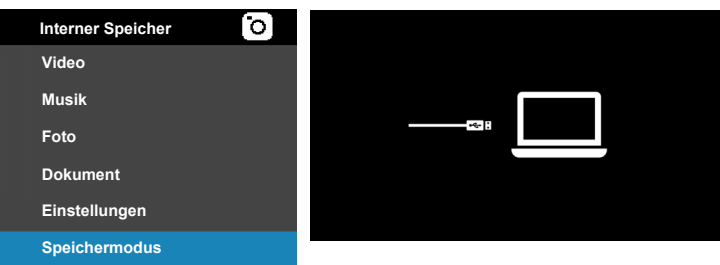

4 Öffnen Sie zum Kopieren von Dateien in den internen Speicher des Projektors ein Dateiexplorer-Fenster. Rufen Sie **Computer** auf und lokalisieren Sie einen **Wechseldatenträger**. Dies bezeichnet den internen Speicher des Projektors. Sie können Dateien in den internen Speicher kopiert werden. Dadurch können Sie Dateien künftig direkt vom Projektor projizieren, ohne einen Computer zu benötigen. Unterstützte Dateitypen finden Sie auf Seite [24](#page-23-1).

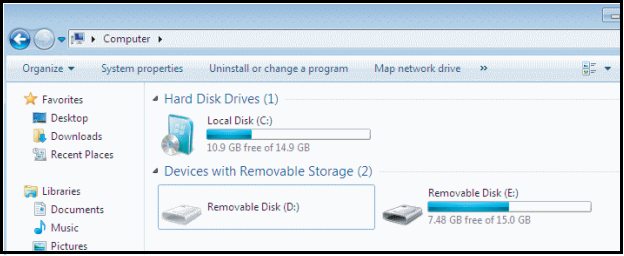

Projizieren Sie eine Datei aus dem internen Speicher, indem Sie **Video**, **Musik**, **Foto** oder **Dokument** wählen und dann zum Starten der Wiedergabe die Taste ✔ drücken. Oder wählen Sie zum Ändern der Multimedia-Einstellungen die Option **Auto-Trapez**.

#### Der nachstehende **Videoquelle-Bildschirm** wird angezeigt:

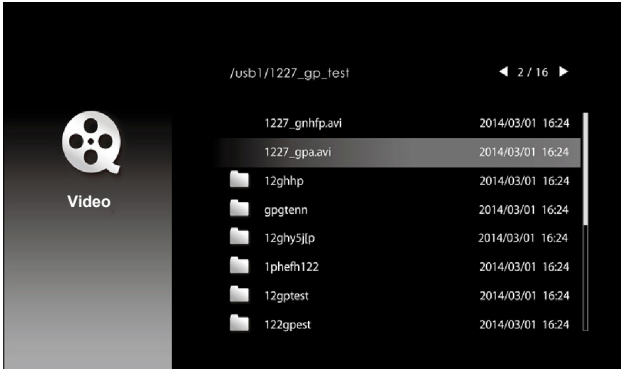

Videowiedergabebildschirm:

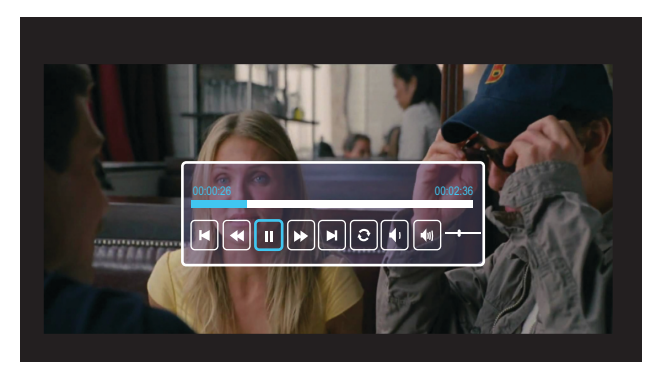

Drücken Sie zum Aufrufen der Videowiedergabesteuerung die √-Taste an der Fernbedienung oder am Bedienfeld. Anschließend können Sie die Videowiedergabe mit Hilfe folgender Tasten am Bildschirm steuern.

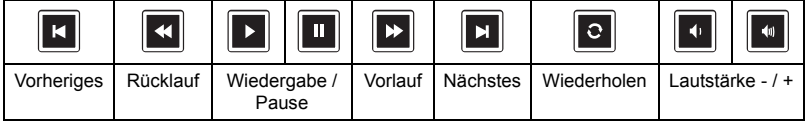

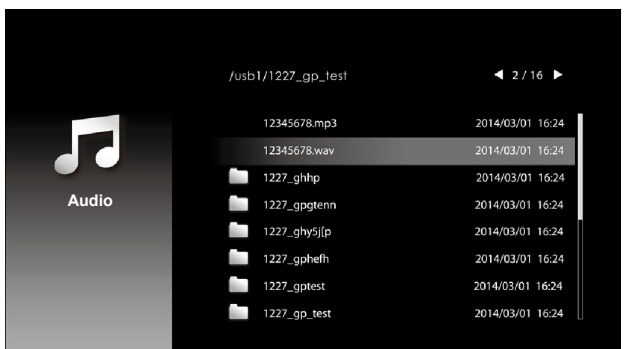

Der nachstehende **Musikquelle-Bildschirm** wird angezeigt:

Musikwiedergabebildschirm:

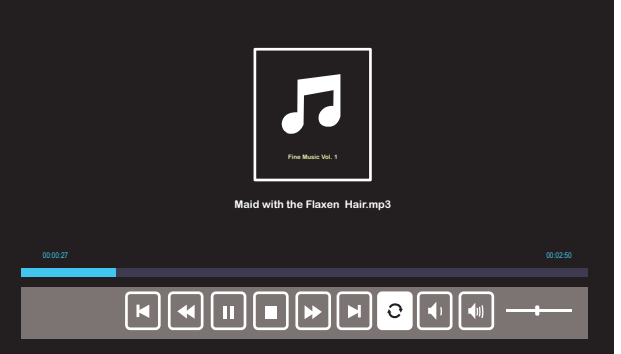

Drücken Sie zum Aufrufen der Musikwiedergabesteuerung die √-Taste an der Fernbedienung oder am Bedienfeld. Anschließend können Sie die Musikwiedergabe mit Hilfe folgender Tasten am Bildschirm steuern.

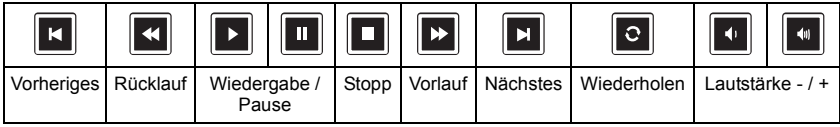

Der nachstehende **Fotoquelle-Bildschirm** wird angezeigt:

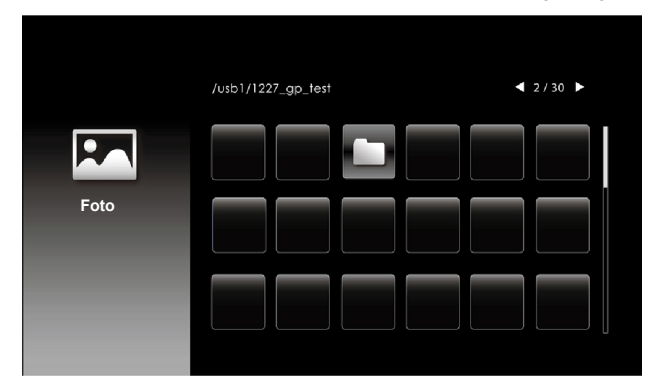

Diaschaubildschirm:

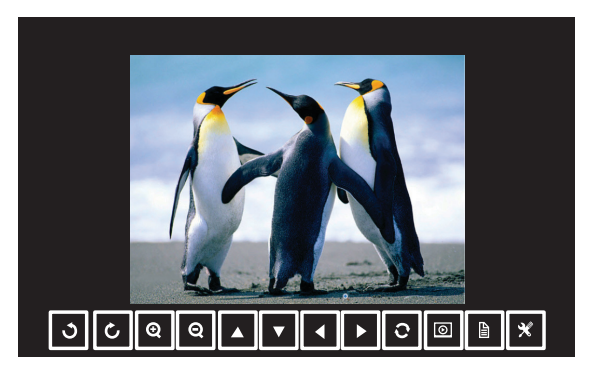

Drücken Sie zum Aufrufen der Fotoanzeigesteuerung die √-Taste an der Fernbedienung oder am Bedienfeld. Anschließend können Sie die Fotoanzeige mit Hilfe folgender Tasten am Bildschirm steuern.

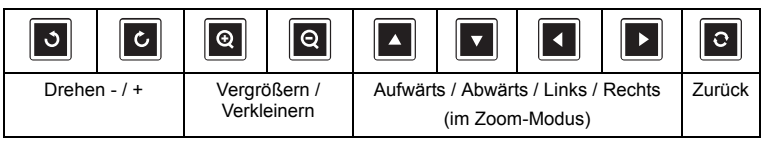

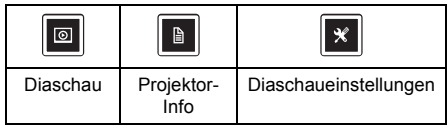

Der nachstehende **Bildschirmeinstellungen** wird angezeigt:

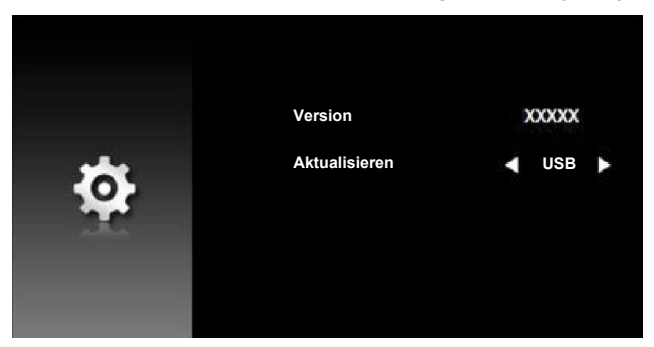

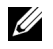

**Hinweis:** Dies dient der Firmware-Aktualisierung per USB.

#### <span id="page-29-0"></span>**Einstellung zur Präsentation mit externem USB-Speicher**

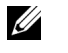

**Hinweis:** Für die Nutzung der Multimedia-USB-Funktion muss ein USB-Datenträger am Projektor eingesteckt sein.

Gehen Sie zum Wiedergeben von **Foto**-, **Video**- oder **Musik**dateien auf dem Projektor wie folgt vor:

1 Stecken Sie das Stromkabel am Netzteil ein und schalten Sie den Projektor mit der Ein/Austaste ein.

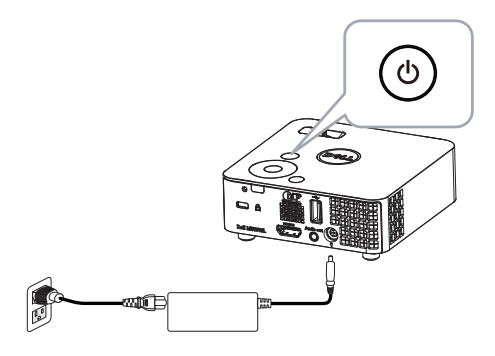

2 Stecken Sie einen **USB-Datenträger** am Projektor ein.

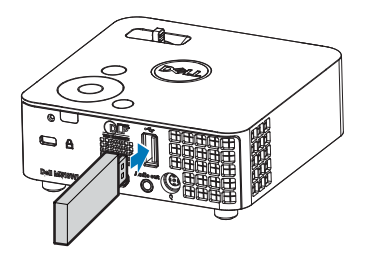

3 Rufen Sie das **Eingangsquelle**-Menü auf, wählen Sie **USB-Betrachter** und drücken Sie die Taste  $\checkmark$ .

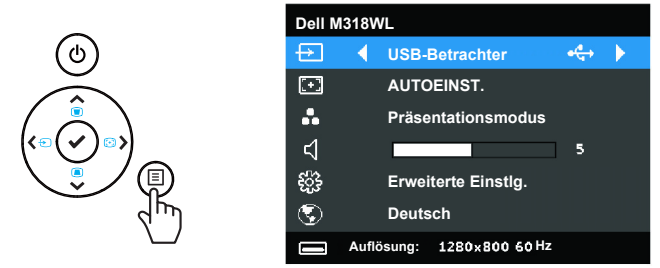

Der nachstehende **USB-Bildschirm** wird angezeigt:

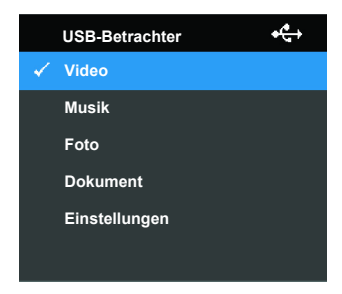

4 Wählen Sie die gewünschten Multimediadateien aus: **Video**, **Musik**, **Foto** oder Dokument danach drücken Sie zum Abspielen √. Oder wählen Sie zum Ändern der Multimedia-Einstellungen die Option **Auto-Trapez**.

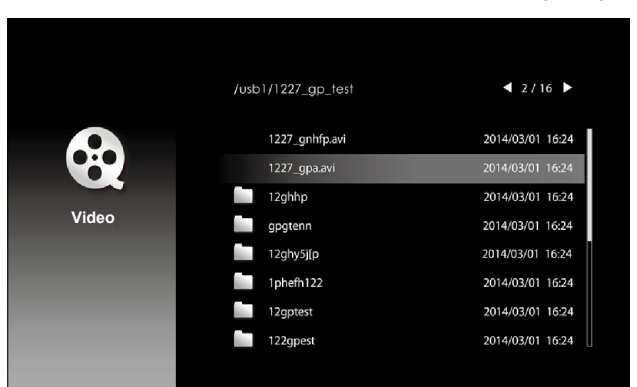

Der nachstehende **Videoquelle-Bildschirm** wird angezeigt:

Videowiedergabebildschirm:

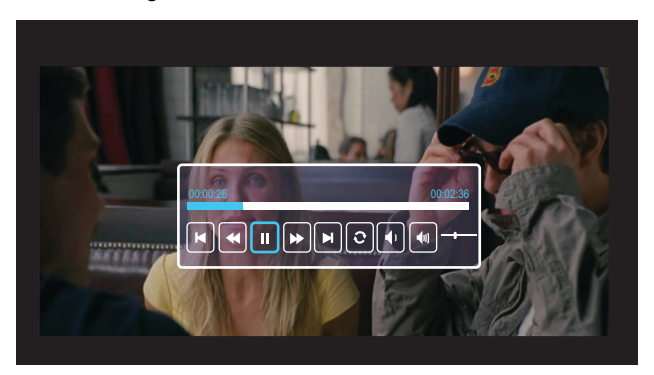

Drücken Sie zum Aufrufen der Videowiedergabesteuerung die √-Taste an der Fernbedienung oder am Bedienfeld. Anschließend können Sie die Videowiedergabe mit Hilfe folgender Tasten am Bildschirm steuern.

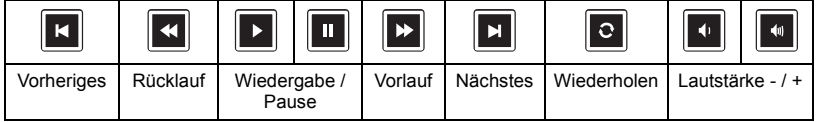

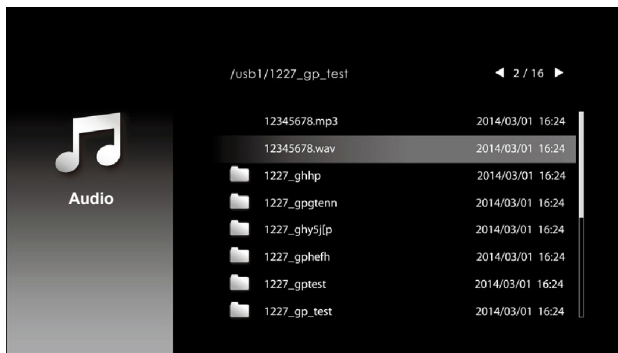

Der nachstehende **Musikquelle-Bildschirm** wird angezeigt:

Musikwiedergabebildschirm:

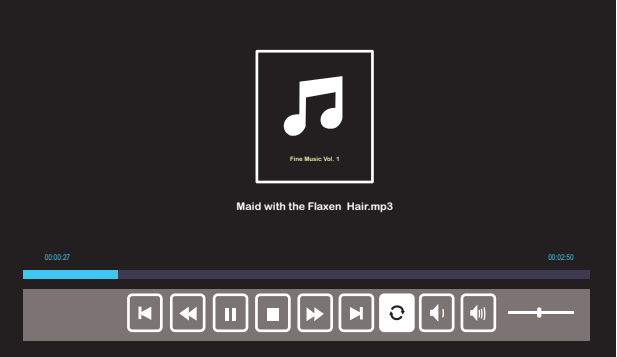

Drücken Sie zum Aufrufen der Musikwiedergabesteuerung die √-Taste an der Fernbedienung oder am Bedienfeld. Anschließend können Sie die Musikwiedergabe mit Hilfe folgender Tasten am Bildschirm steuern.

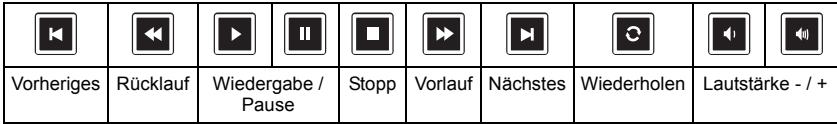

 $12/30$ /usb1/1227\_gp\_test **Foto**

Der nachstehende **Fotoquelle-Bildschirm** wird angezeigt:

Diaschaubildschirm:

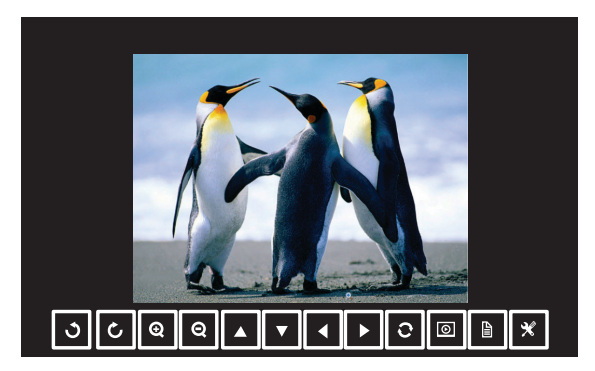

Drücken Sie zum Aufrufen der Fotoanzeigesteuerung die v-Taste an der Fernbedienung oder am Bedienfeld. Anschließend können Sie die Fotoanzeige mit Hilfe folgender Tasten am Bildschirm steuern.

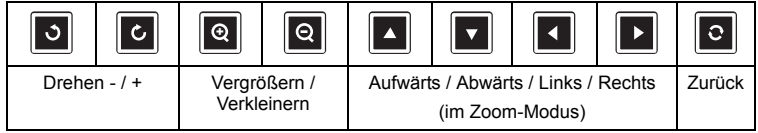

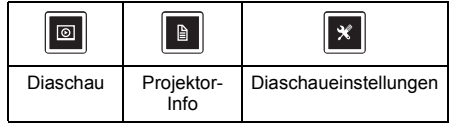

Der nachstehende **Bildschirmeinstellungen** wird angezeigt:

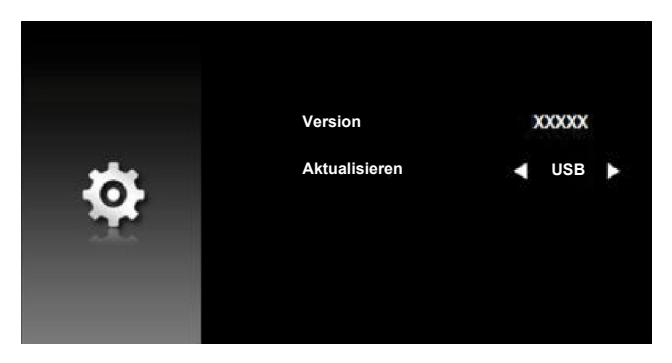

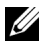

**Hinweis:** Dies dient der Firmware-Aktualisierung per USB.

#### **Präsentation per USB-Anzeige einrichten**

Nutzen Sie die Anwendung **Dell Network Projection** per USB-Kabel anhand dieser Schritte.

1 Schließen Sie das Netzkabel an das Netzteil an, verbinden Sie dann über ein USB-A-zu-USB-A-Kabel Computer und Projektor. Schalten Sie den Projektor ein, indem Sie die Ein-/Austaste drücken.

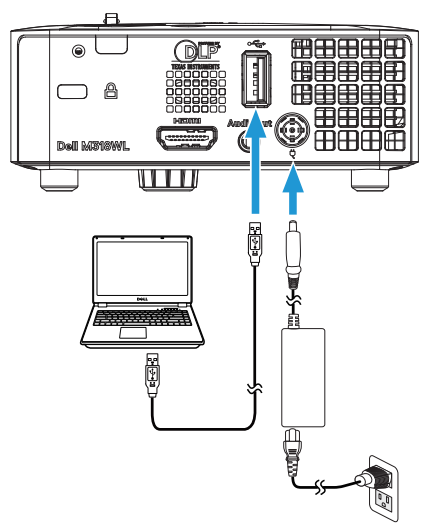

2 Drücken Sie auf die  $\Box$ -Taste. Rufen Sie das QU.WAHL-Menü auf, wählen Sie Interner Speicher und drücken Sie ..

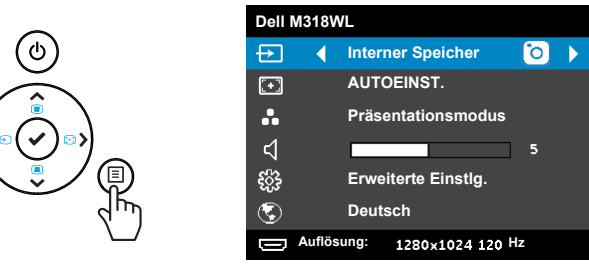

3 Rufen Sie mit **Speichermodus** den Interner Speicher als **Wechseldatenträger** auf.

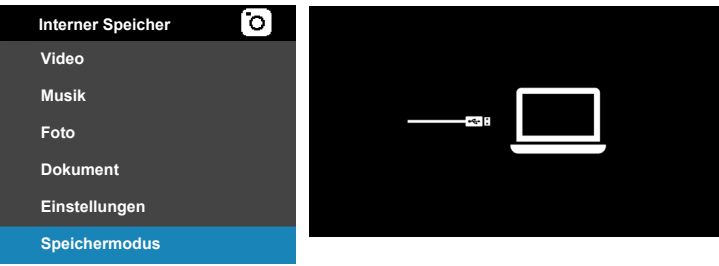

4 Öffnen Sie zur Nutzung der Anwendung **Dell Network Projection Lite** aus dem Interner Speicher zunächst eine Dateiexplorer-Fenster an Ihrem Computer. Rufen Sie **Computer** auf und lokalisieren Sie einen **Dell Network Pro**.

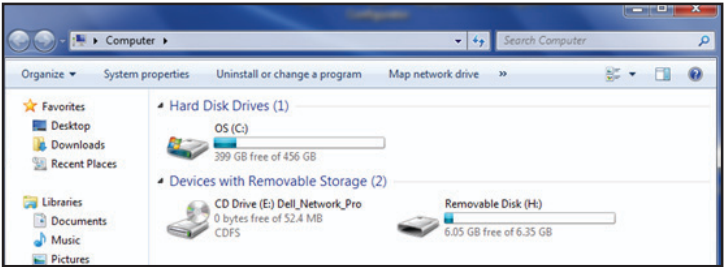

- 5 Öffnen Sie **Dell Network Pro** und kopieren Sie die Anwendung **Dell Network Projection Lite** auf Ihren Computer.
- 6 Drücken Sie am Projektor die Taste **E. Rufen Sie das QU.WAHL-Menü** auf, wählen Sie die Option USB-Anzeige und drücken Sie die Taste ..

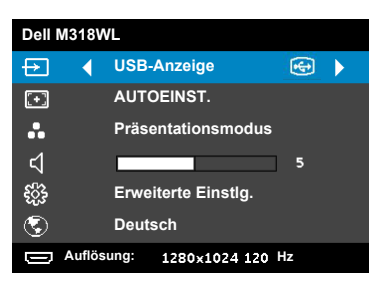

Der nachstehende Bildschirm USB-Anzeige wird angezeigt:

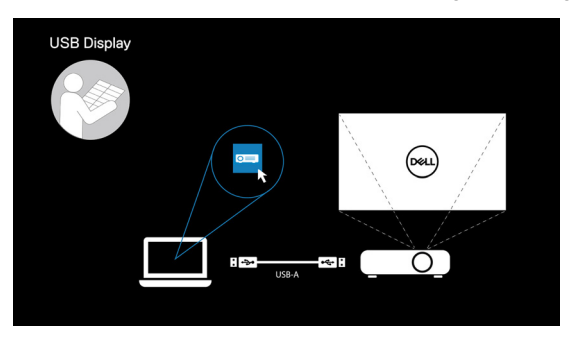

7 Führen Sie die Anwendung **Dell Network Projection Lite** an Ihrem Computer aus.

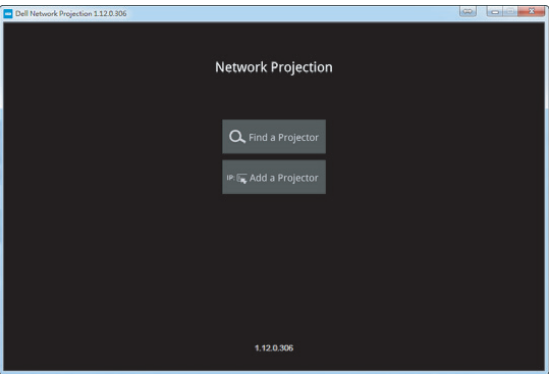

Suchen Sie einen Projektor, zu dem Sie ein Verbindung hergestellt haben.

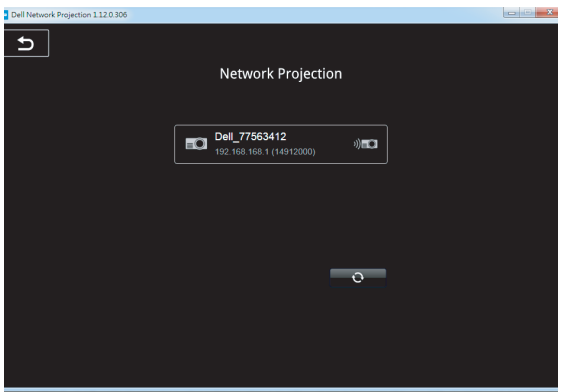

Wählen Sie zur Freigabe Ihrer Inhalte **Erweitern**.

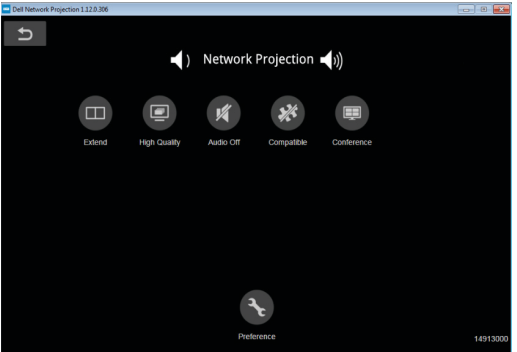

#### **Dell Power Companion einschalten**

#### **Teile und Bedienelemente identifizieren**

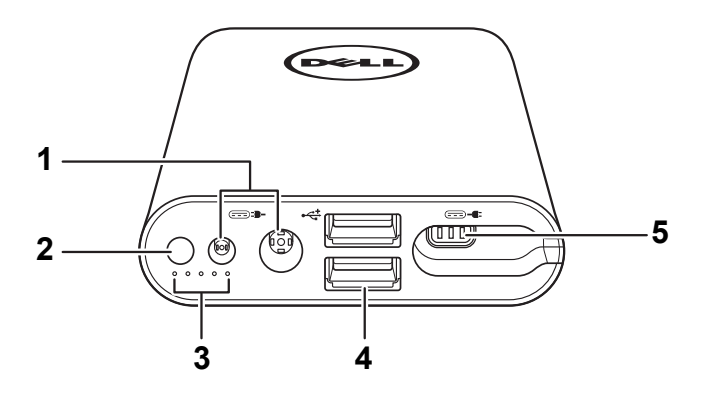

- 1 Stromeingang (vom Notebook-Netzteil)
- 2 Ein-/Austaste / Akkustand-Taste
- 3 Akkustandleuchten (5)
- 4 USB-Ausgänge (2)
- 5 Stromausgang (an Notebook)

<u>U</u> **Hinweis:** Der Projektor kann nur über die ausgewählte / kompatible Powerbank mit Strom versorgt werden.

#### **Projektor mit Strom versorgen**

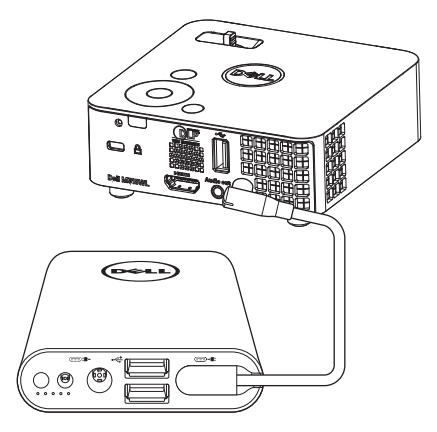

- 1 Verbinden Sie ein Ende des Stromausgangskabels mit dem Stromausgang des Stromversorgungsgerätes.
- 2 Verbinden Sie das andere Ende des Stromausgangskabel mit dem Gleichspannungskabel Ihres Projektors.
- 3 Drücken Sie die Ein-/Austaste zum Einschalten Ihres Projektors.

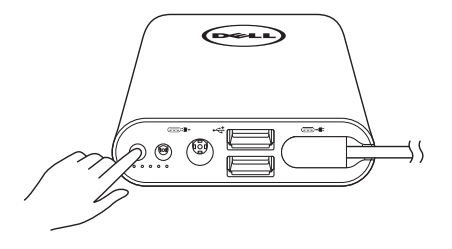

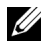

**Hinweis:** Die Akkustandleuchte blinkt gelb, wenn der Akku des Stromversorgungsgerätes schwach ist.

### <span id="page-41-0"></span>**4 Problemlösung**

#### <span id="page-41-1"></span>**Tipps zur Problemlösung**

Sollten Probleme mit dem Projektor auftreten, lesen Sie bitte die folgenden Tipps zur Problemlösung. Falls das Problem fortbesteht, kontaktieren Sie bitte Dell (siehe Kontaktaufnahme mit Dell auf [Seite 53\)](#page-52-1).

Auf dem Bildschirm wird kein Bild angezeigt

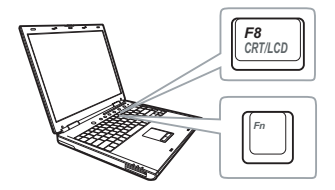

#### **Problem Mögliche Lösung**

- <span id="page-41-2"></span>• Vergewissern Sie sich, dass der Projektor eingeschaltet ist.
- Stellen Sie sicher, dass Sie die korrekte Eingangsquelle im Eingangsquelle-Menü ausgewählt haben.
- Vergewissern Sie sich, dass die externe Grafikschnittstelle aktiviert wurde. Wenn Sie ein Dell-Notebook benutzen, drücken Sie  $\lceil \frac{m}{2} \rceil$  ( $\lceil \frac{m}{2} \rceil$  (Fn + F8). Bei anderen Computern sehen Sie in der entsprechenden Dokumentation nach. Falls die Bilder nicht korrekt angezeigt werden, aktualisieren Sie bitte die Grafikkartentreiber Ihres Computers. Halten Sie sich bei Dell-Computern an dell.com/support.
- Vergewissern Sie sich, dass die Kabel richtig angeschlossen sind. Siehe "Mit [Multimedia verbinden" auf Seite 23](#page-22-1).
- Vergewissern Sie sich, dass die Anschlussstifte weder verbogen noch abgebrochen sind.
- Nutzen Sie **Testbild** unter **Projek.einstlg.** im Menü **Erweiterte Einstlg.**. Vergewissern Sie sich, dass die Farben des Testmusters korrekt sind.

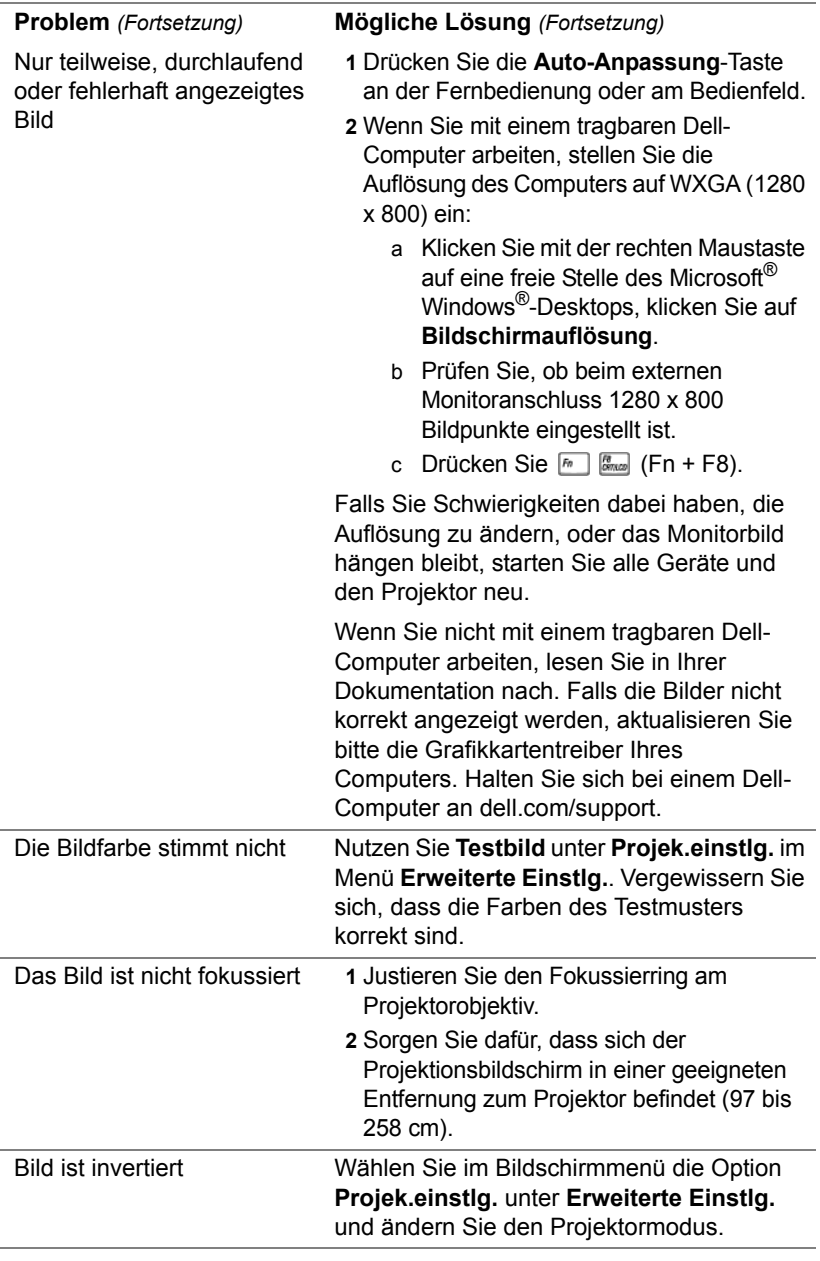

<span id="page-43-0"></span>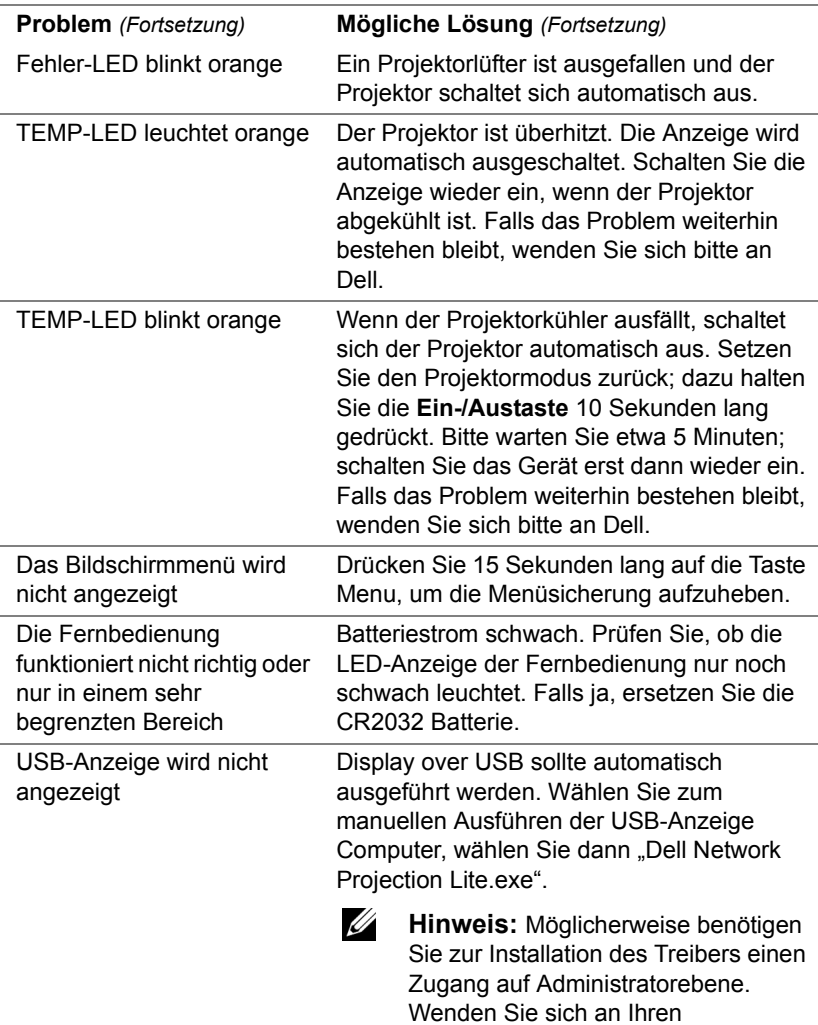

Netzwerkadministrator.

# Videodatei wird nicht

unterstützt.

Unsupported media, unable to decode video

Unsupported media, unable to decode audio

Unsupported media, file format not supported

Media format does not support seeking.

#### **Problem** *(Fortsetzung)* **Mögliche Lösung** *(Fortsetzung)*

- Stellen Sie sicher, dass die Videodatei vom Multimedia-Player des Projektors unterstützt wird. Rufen Sie die Seiten [24](#page-23-2) für unterstützte Multimedia-Dateitypen auf.
- Konvertieren Sie die Videodatei zur Erfüllung der folgenden Parameter:

Videoeinstellung:

- **• Code: H.264**
- **Bitrate: 10 Mb/s** (auf den maximal erlaubten Wert einstellen, falls dies durch das Programm beschränkt ist)
- **Bildfrequenz: 30 Bilder/s** (auf den maximal erlaubten Wert einstellen, falls dies durch das Programm beschränkt ist)

Audioeinstellungen:

- **• Code: AAC**
- **• Kanal: Stereo**
- **• Abtastrate: 48 KHz**
- **• Bitrate: 96 KBps**

### <span id="page-45-0"></span>**Führungssignale**

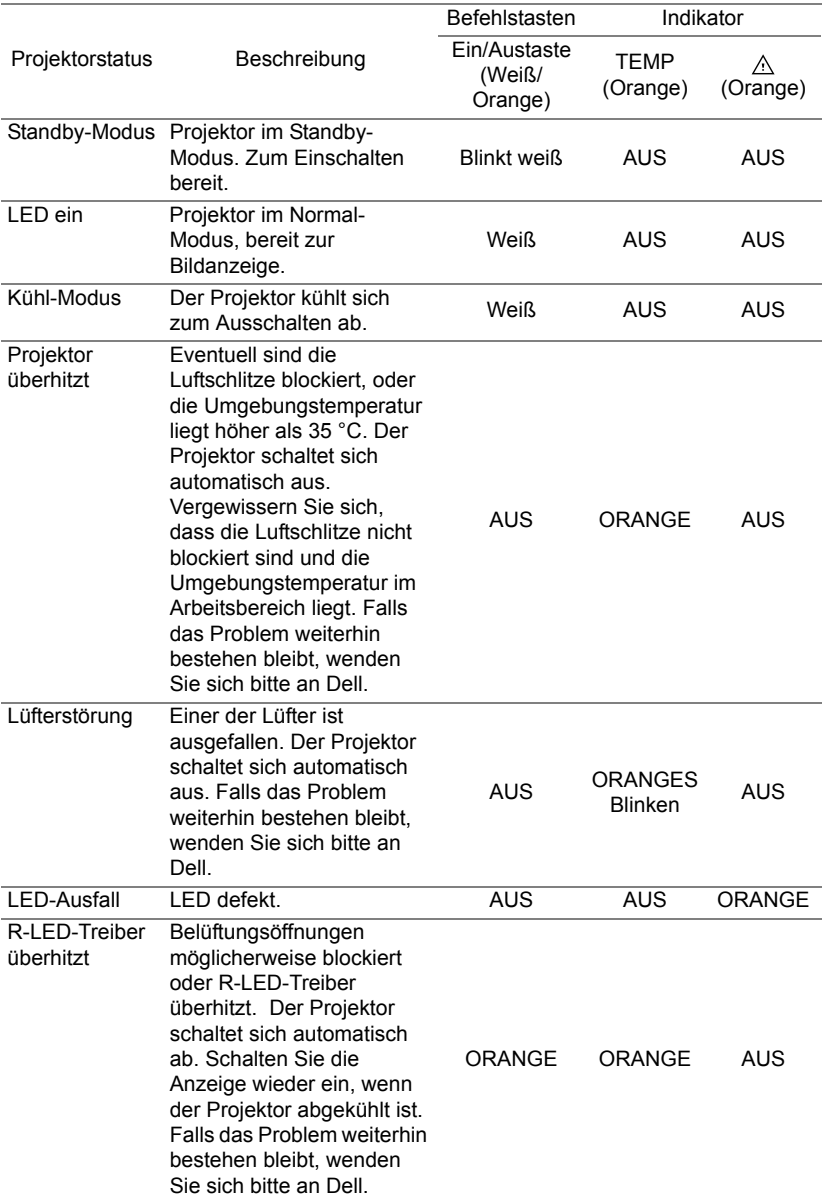

### <span id="page-46-0"></span>**5 Wartung**

#### <span id="page-46-1"></span>**Batterien in die Fernbedienung ersetzen**

- **1** Drehen Sie die Batteriefachabdeckung zum Entfernen gegen den Uhrzeigersinn.
- **2** Legen Sie eine CR2032-Knopfzelle richtig herum ein; beachten Sie die Polaritätsmarkierungen am Batteriehalter.
- **Hinweis:** Bei der Auslieferung befindet sich eine isolierende Kunststofffolie zwischen der Batterie und dem Batteriekontakt. Ziehen Sie die Folie vor dem Einsatz heraus.

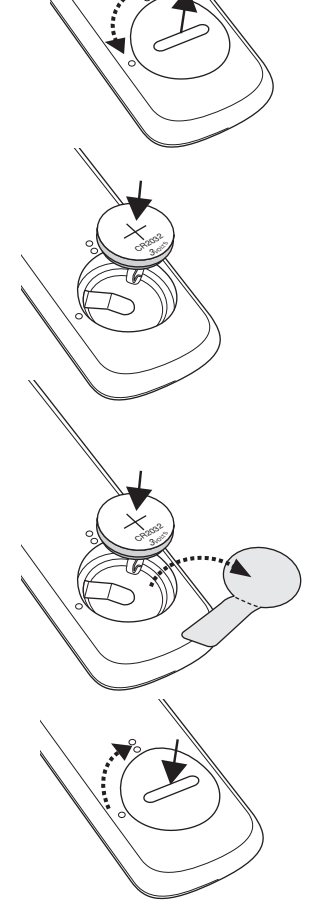

**3** Drehen Sie die Batteriefachabdeckung zum Verriegeln im Uhrzeigersinn.

**Hinweis:** Fernbedienung wird nicht mit Ihrem Projektor versendet.

# <span id="page-47-0"></span>**6 Technische Daten**

<span id="page-47-13"></span><span id="page-47-12"></span><span id="page-47-11"></span><span id="page-47-10"></span><span id="page-47-9"></span><span id="page-47-8"></span><span id="page-47-7"></span><span id="page-47-6"></span><span id="page-47-5"></span><span id="page-47-4"></span><span id="page-47-3"></span><span id="page-47-2"></span><span id="page-47-1"></span>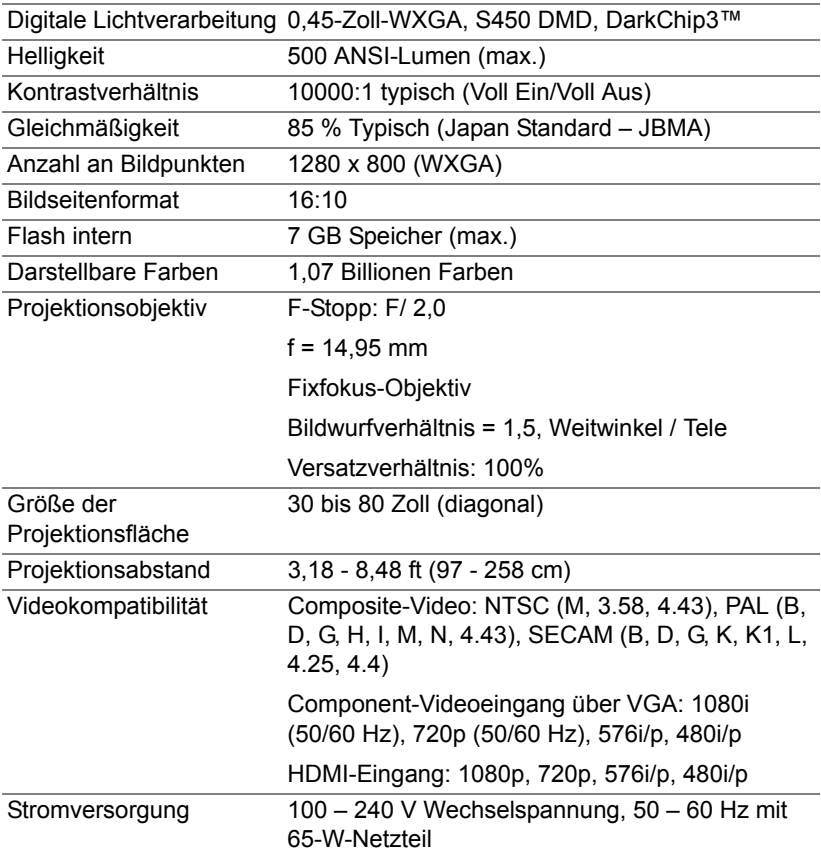

<span id="page-48-6"></span><span id="page-48-5"></span><span id="page-48-4"></span><span id="page-48-3"></span><span id="page-48-2"></span><span id="page-48-1"></span><span id="page-48-0"></span>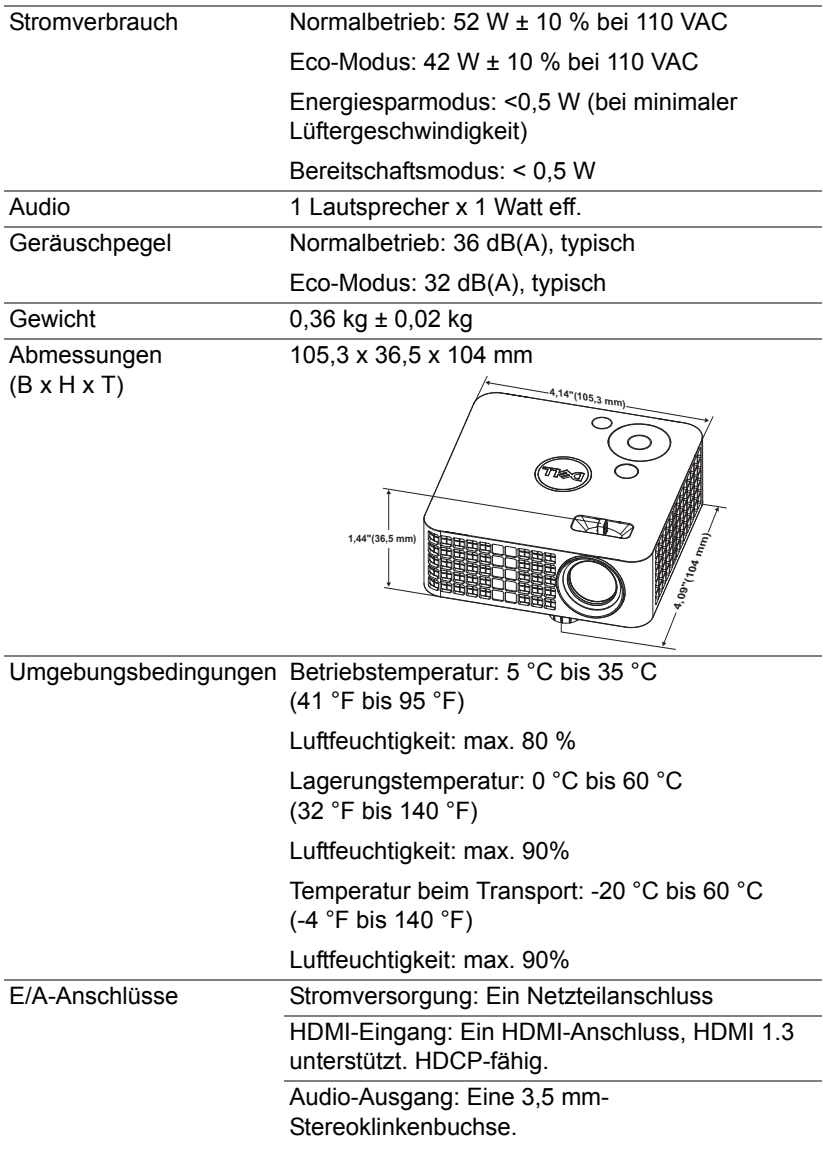

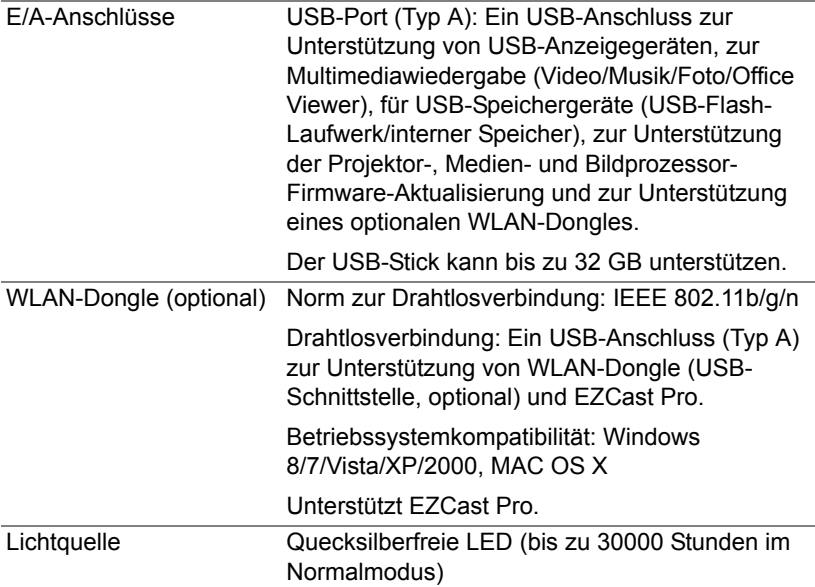

**Hinweis:** Die Betriebsdauerangabe bei Projektor-LEDs ist lediglich ein Maß für den Helligkeitsabfall; diese Angabe definiert nicht, wann die LED komplett ausfällt und kein Licht mehr ausstrahlt. Die LED-Betriebsdauer wird als die Zeit definiert, die vergeht, bis 50 % einer Auswahl von Test-LEDs nur noch etwa 50 % ihrer Nennleistung abgeben. Die LED-Betriebszeit kann keinesfalls garantiert werden. Die tatsächliche Betriebszeit einer Projektor-LED hängt von den Betriebsund Nutzungsbedingungen ab. Beim Einsatz eines Projektors unter ungünstigen Bedingungen, zu denen staubige Umgebungen, hohe Temperaturen, viele Betriebsstunden pro Tag und plötzliches Ausschalten zählen, ist eine Verkürzung der LED-Betriebszeit oder ein gänzlicher Ausfall wahrscheinlich.

U

### <span id="page-50-0"></span>**Kompatibilitätsmodi (digital)**

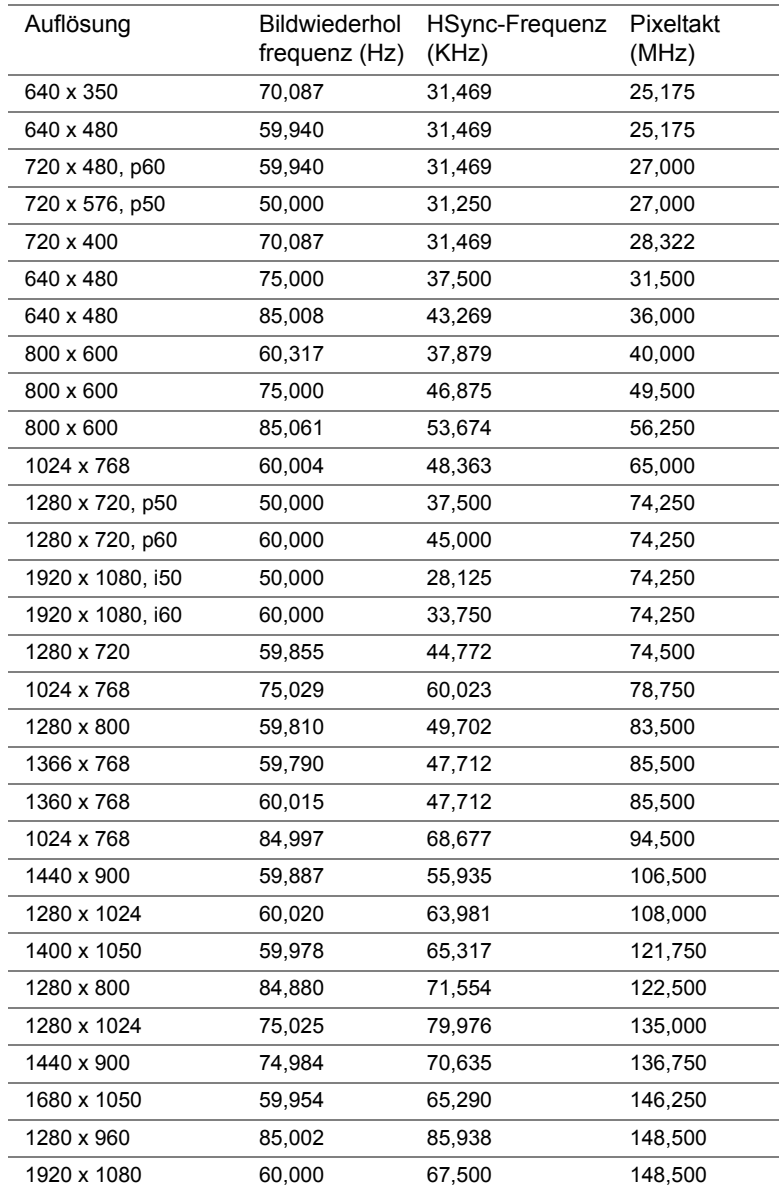

## <span id="page-51-1"></span><span id="page-51-0"></span>**7 Zusätzliche Informationen**

Zusätzliche Informationen zur Benutzung Ihres Produktes entnehmen Sie bitte der **Bedienungsanleitung des Dell-Projektors** [unter](www.dell.com/support/manuals)  **www.dell.com/support/manuals**.

## <span id="page-52-2"></span><span id="page-52-1"></span><span id="page-52-0"></span>**8 Kontakt zu Dell**

Kunden in den USA können die Rufnummer 800-WWW-DELL (800-999-3355) verwenden.

<span id="page-52-3"></span>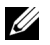

**Hinweis:** Wenn Sie nicht über eine aktive Internetverbindung verfügen, finden Sie die Kontaktinformationen auf Ihrer Kaufbestätigung, Ihrem Versandzettel, Ihrer Rechnung oder im Produktkatalog von Dell.

Dell bietet eine Reihe verschiedener Support- und Serviceoptionen online oder per Telefon an. Die Verfügbarkeit dieser Optionen ist abhängig vom jeweiligen Land und Produkt; einige Optionen sind für Sie möglicherweise nicht verfügbar. So kontaktieren Sie Dell, wenn Sie Fragen zum Verkauf haben, technische Unterstützung benötigen oder den Kundendienst in Anspruch nehmen möchten:

- **1** Besuchen Sie **<www.dell.com/contactDell>**.
- **2** Wählen Sie Ihr Land aus der angezeigten Liste.
- **3** Wählen Sie ein Segment für den Kontakt.
- **4** Wählen Sie den Link des von Ihnen benötigten Kundendienstes oder Services.

# **Index**

### **A**

Anschlüsse HDMI-Anschluss [6](#page-5-1) Netzteilanschluss [6](#page-5-2)

#### **B**

Bildschirmmenü (OSD) [16](#page-15-0)

#### **D**

Dell Kontakt [52,](#page-51-1) [53](#page-52-2)

#### **E**

Einstellen des Projektionsbildes [11](#page-10-2) Einstellen der Projektorhöhe [11](#page-10-3) Projektor absenken Vorderes Neigungseinstellrad [11](#page-10-4) Einstellen von Zoom und Bildschärfe [12](#page-11-1)

#### **F**

Fernbedienung [16](#page-15-0)

#### **K**

Kontakt zu Dell [4,](#page-3-2) [44](#page-43-0) Kundendienst Kontakt zu Dell [52,](#page-51-1) [53](#page-52-2)

#### **P**

Problemlösung Kontakt zu Dell [42](#page-41-2) Projektor [5](#page-4-1) Bedienfeld [5](#page-4-2) Fokusring [5](#page-4-3) Höhenregulierungstaste zur Höheneinstellung [5](#page-4-4) Objektiv [5](#page-4-5)

Projektor anschließen Netzkabel [23](#page-22-2) Netzteil [23](#page-22-3)

#### **T**

Technische Daten Abmessungen [49](#page-48-0) Anzahl an Bildpunkten [48](#page-47-1) Audio [49](#page-48-1) Bildseitenformat [48](#page-47-2) Darstellbare Farben [48](#page-47-3) Digitale Lichtverarbeitung [48](#page-47-4) E/A-Anschlüsse [49](#page-48-2) Flash intern [48](#page-47-5)

Geräuschpegel [49](#page-48-3) Gewicht [49](#page-48-4) Gleichmäßigkeit [48](#page-47-6) Größe der Projektionsfläche [48](#page-47-7) Helligkeit [48](#page-47-8) Kontrastverhältnis [48](#page-47-9) Projektionsabstand [48](#page-47-10) Projektionsobjektiv [48](#page-47-11) Stromverbrauch [49](#page-48-5) Stromversorgung [48](#page-47-12) Umgebungsbedingungen [49](#page-48-6) Videokompatibilität [48](#page-47-13)

Telefonnummern [53](#page-52-3)